## **O13 : การใชงานแบบฟอรมขอใชบริการออนไลน**

- 1. เข้าสู่เว็บไซต์ <https://lc.mahidol.ac.th/>
- 2. กดเมนู/หัวข้อ "Download" ด้านล่างของเว็บไซต์ (Footage)

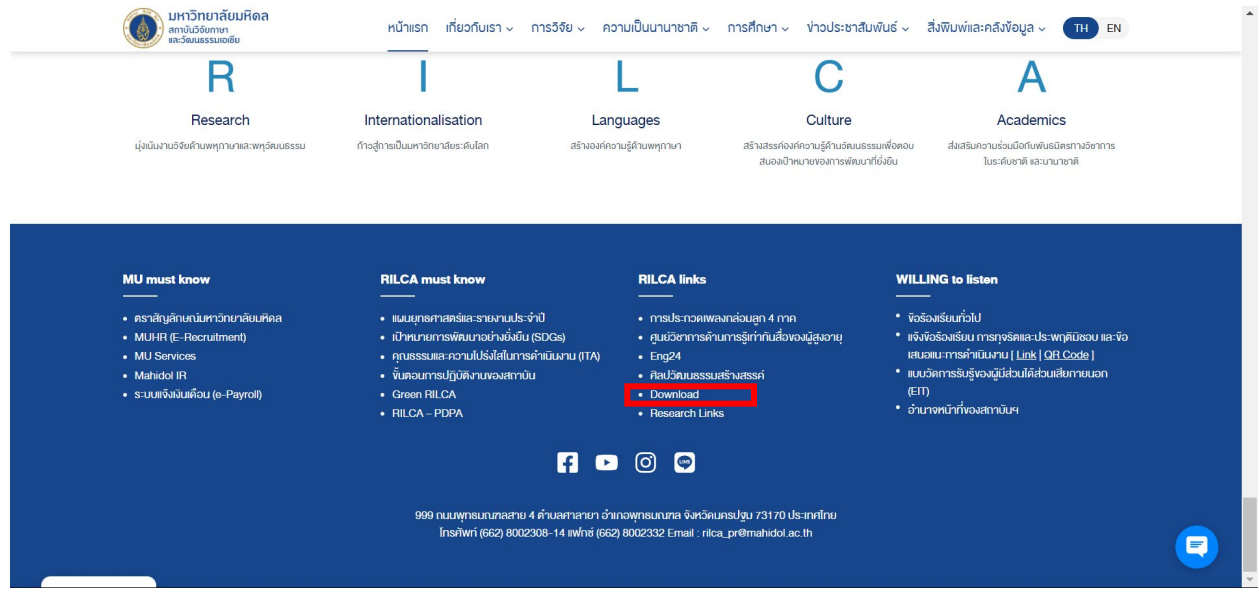

3. กดเมนูยอย "Online" ในหัวขอ "แบบฟอรมขอใชบริการอุปกรณโสตทัศนูปกรณ ผลิตสื่อ และ ประชาสัมพันธ์" เพื่อเข้าสู่แบบฟอร์มขอใช้บริการ ([https://lcxtra.mahidol.ac.th/FormOnline/\)](https://lcxtra.mahidol.ac.th/FormOnline/)

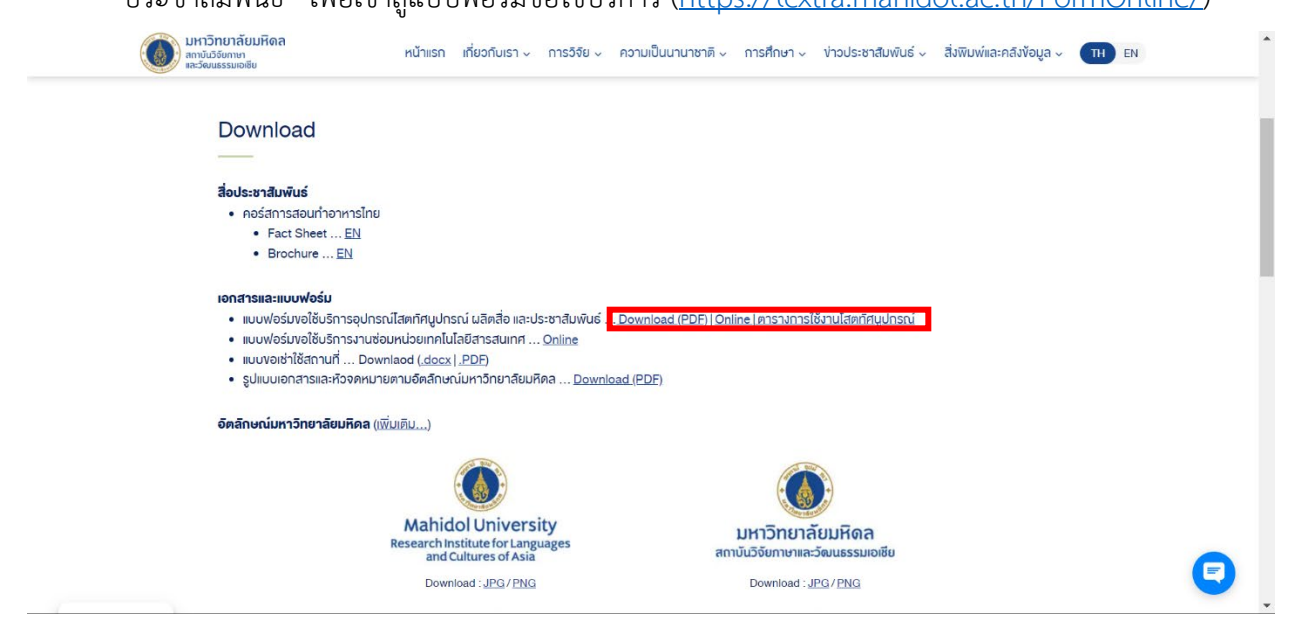

4. กดเลือกแบบฟอรมดานบน ตามงานที่ประสงคขอใชบริการ

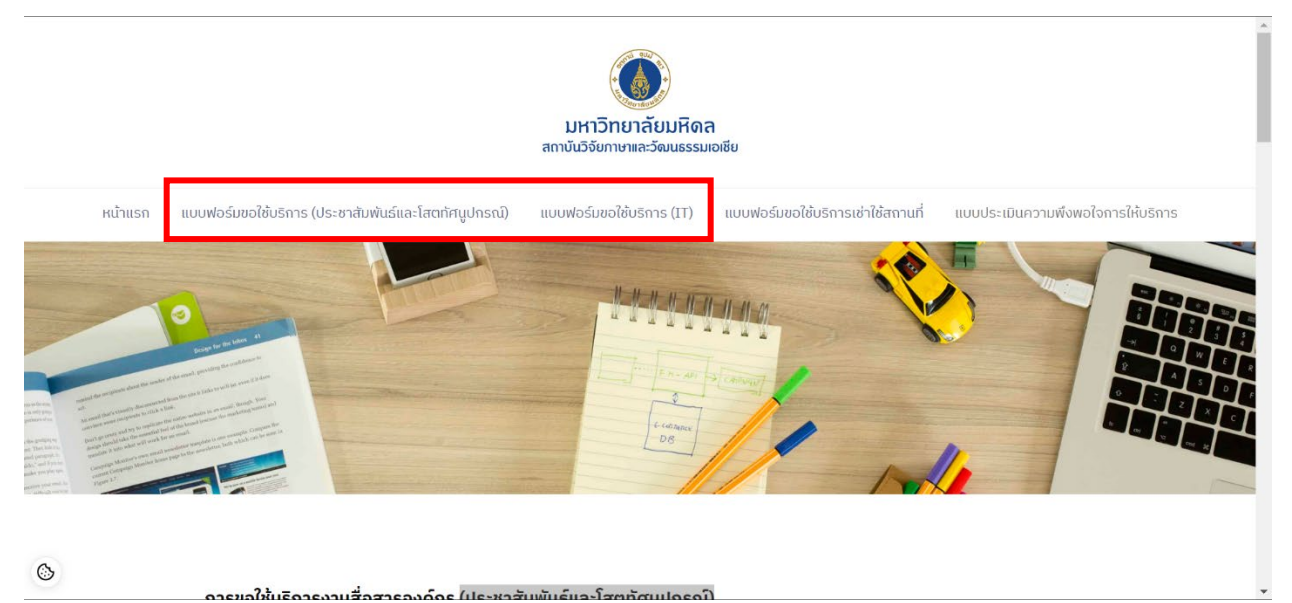

5. กรอกรายละเอียดตามหัวขอใหครบถวน ตามลําดับ

 $\circledcirc$ 

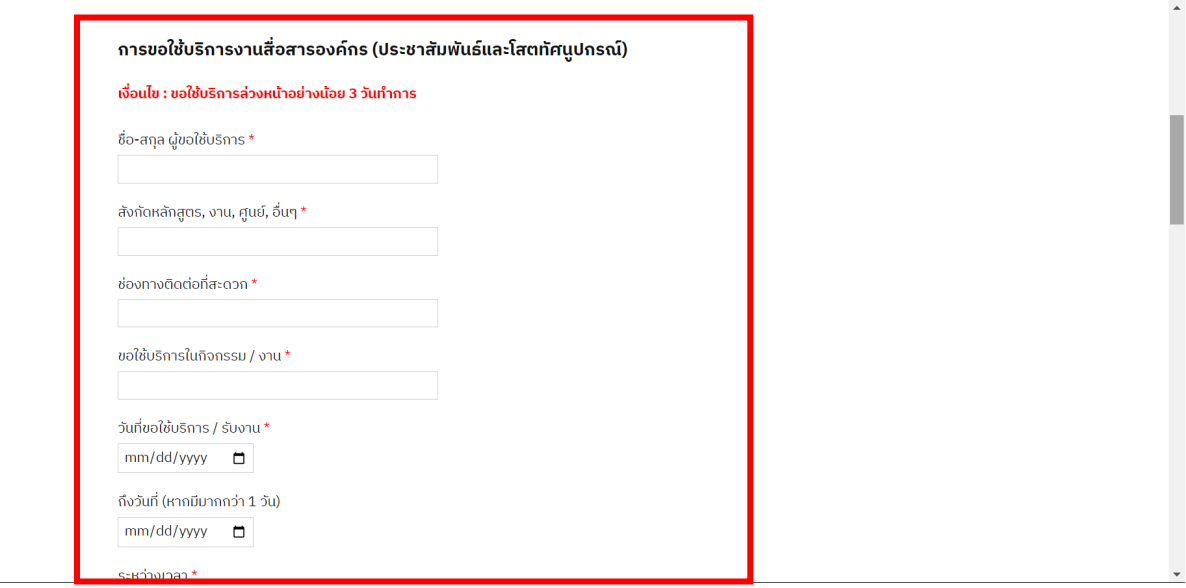

6. แนบไฟล์ประกอบ หากมีเอกสารแนบ (เฉพาะแบบฟอร์มประชาสัมพันธ์และโสตทัศนูปกรณ์)

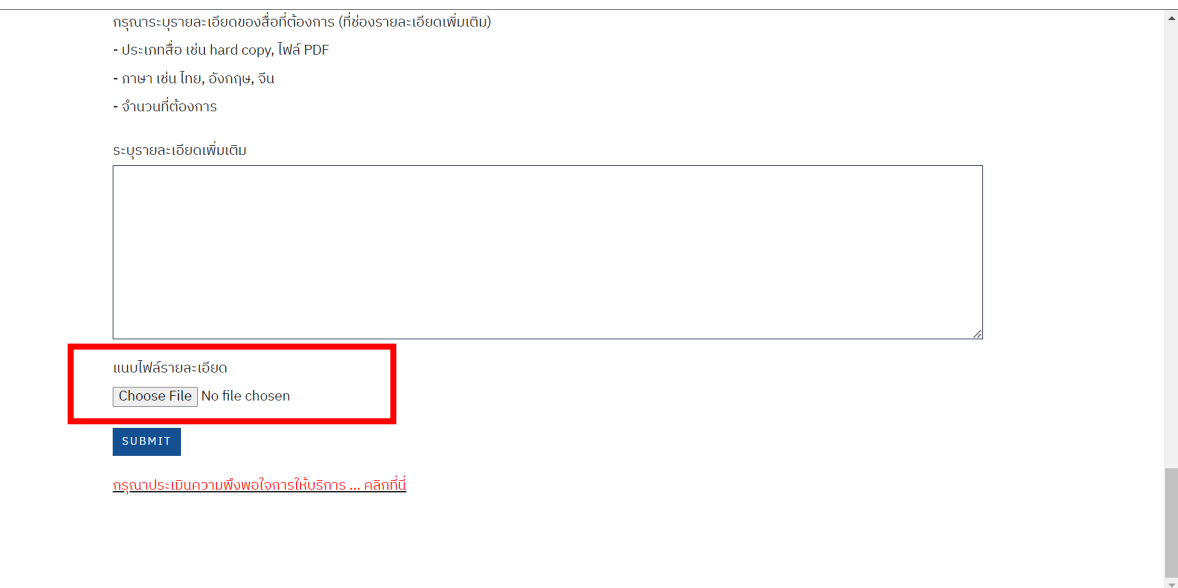

## 7. เซ็นลายเซ็นอิเล็กทรอนิกส (เฉพาะแบบฟอรม IT)

 $\circledcirc$ 

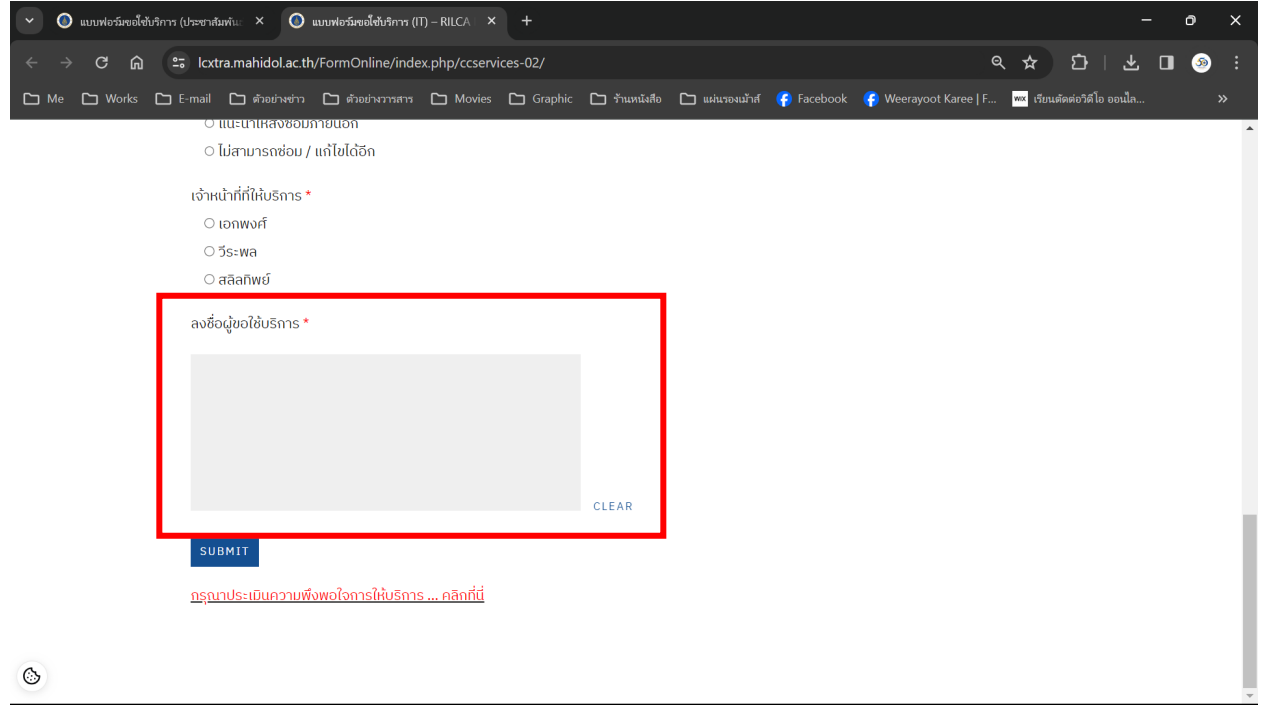

8. กดสงปุม "Submit" เพื่อสงแบบฟอรมถึงเจาหนาที่ที่ดูแล

## **หลังจากไดรับบริการเรียบรอยแลวภายใน 1-2 วันทําการ กรุณาตอบแบบประเมิน "ความพึงพอใจการ ใหบริการ" ของงานสื่อสารองคกร**

- 1. เขาสูแบบฟอรมขอใชบริการ ([https://lcxtra.mahidol.ac.th/FormOnline/\)](https://lcxtra.mahidol.ac.th/FormOnline/)
- 2. กดเลือก "แบบประเมินความพึงพอใจการใหบริการ" ดานบน

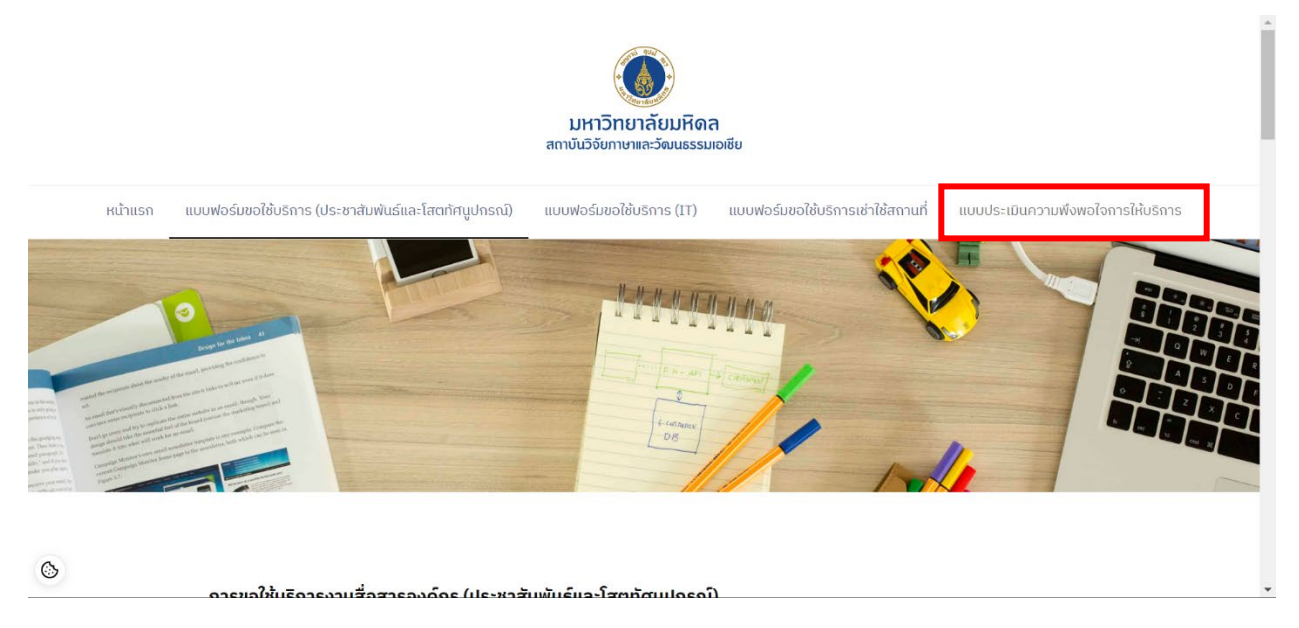

3. เลือกผูใหบริการ และกรอกรายละเอียดตามหัวขอใหครบถวน ตามลําดับ

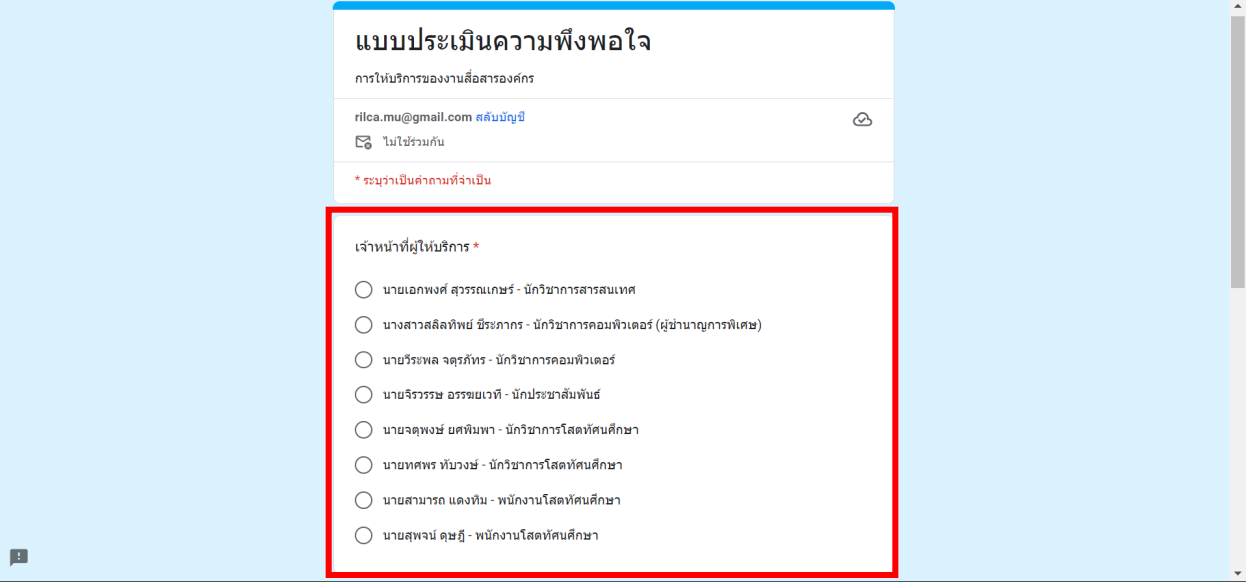

4. กดสงปุม "สง" เพื่อสงแบบฟอรมถึงเจาหนาที่ที่ดูแล